# 1 《請求管理》機能

## 1-1 機能概要

《請求管理》機能では、居住者への請求書・領収書の作成ができます。 また、国保連へ提出する請求データの出力も行えます。

各作業画面では、下記の作業を行います。

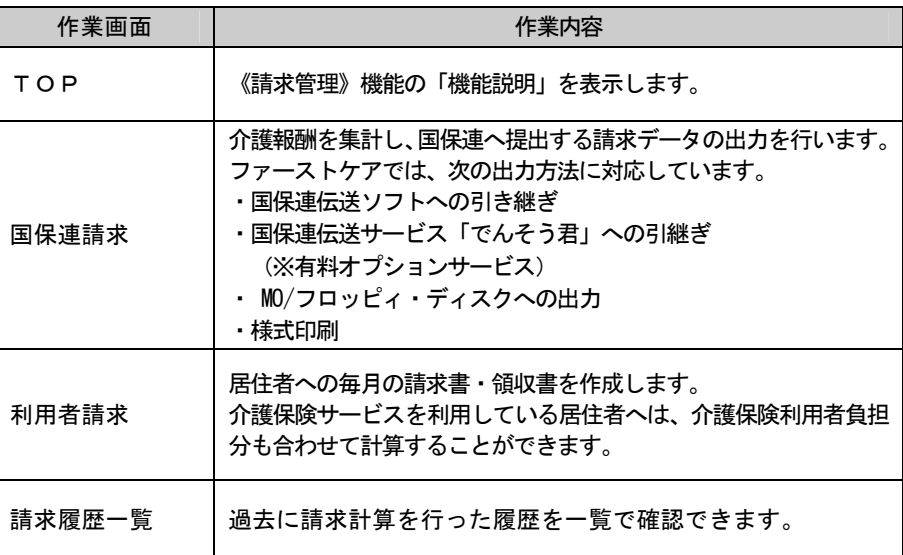

# 2 国保連への請求

## 2-1 | 〈国保連請求〉概要

〈国保連請求〉では、国保連へ提出する請求データの出力ができます。 請求データは、「支援モード」・「提供モード」の実績データに基づき作成されます。

○? 現在処理中の作業を表示します。

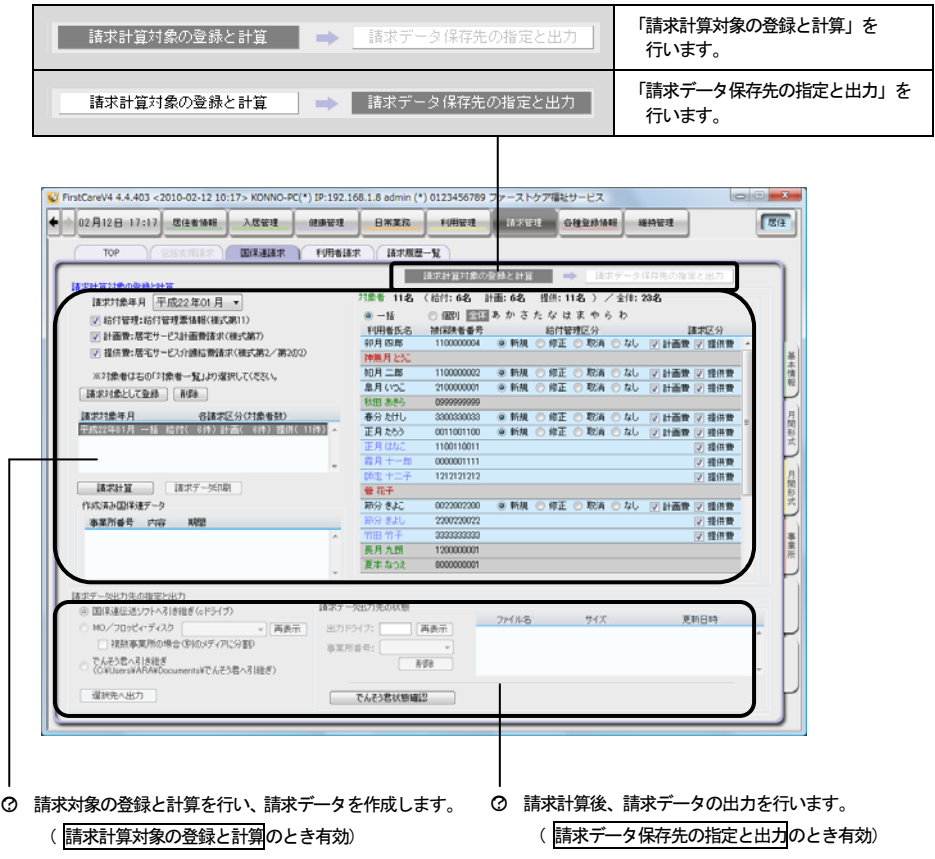

### 「対象者の指定」について

### 特定の利用者の請求データを出力する場合

特定の利用者分だけ出力したい場合は、利用者を指定して請求計算を行います。 「対象者の指定」欄で「個別」を選択すると、一覧から利用者を選択することができ ます。

※背景が灰色の利用者は、請求対象外となるデータのため選択できません。

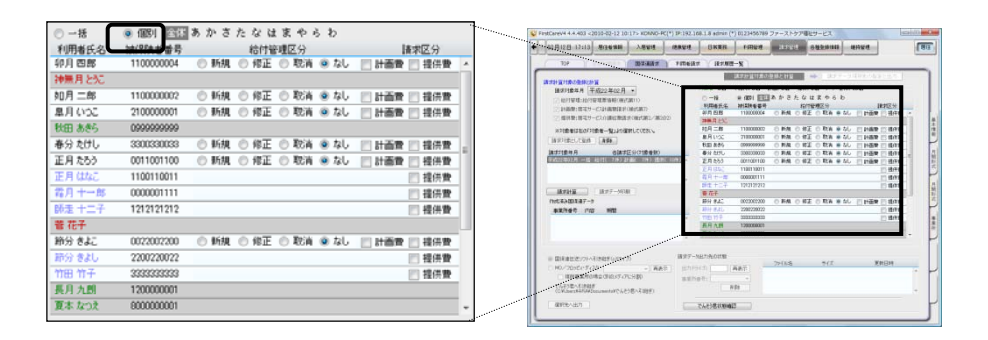

#### ● 一覧の見かた

一覧では、背景色と利用者氏名の文字色により、請求対象の状態を確認できます。

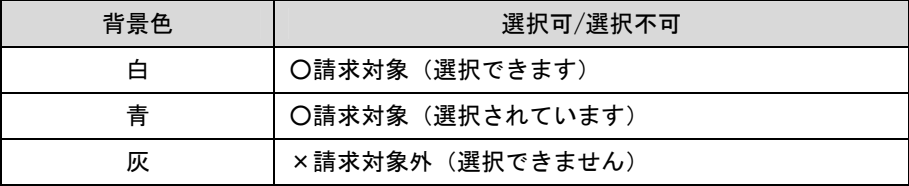

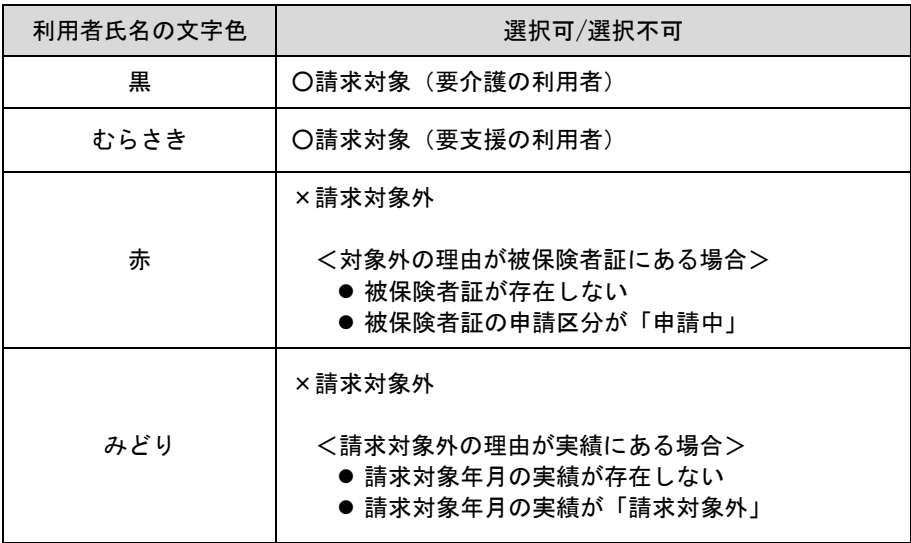

請求対象外となっている場合、利用者氏名上にマウスオーバーすると、請求対象外と なる理由が吹き出しに表示されます。

2-2 請求データの集計と出力

請求データの集計と出力は、次のステップにそって行います。

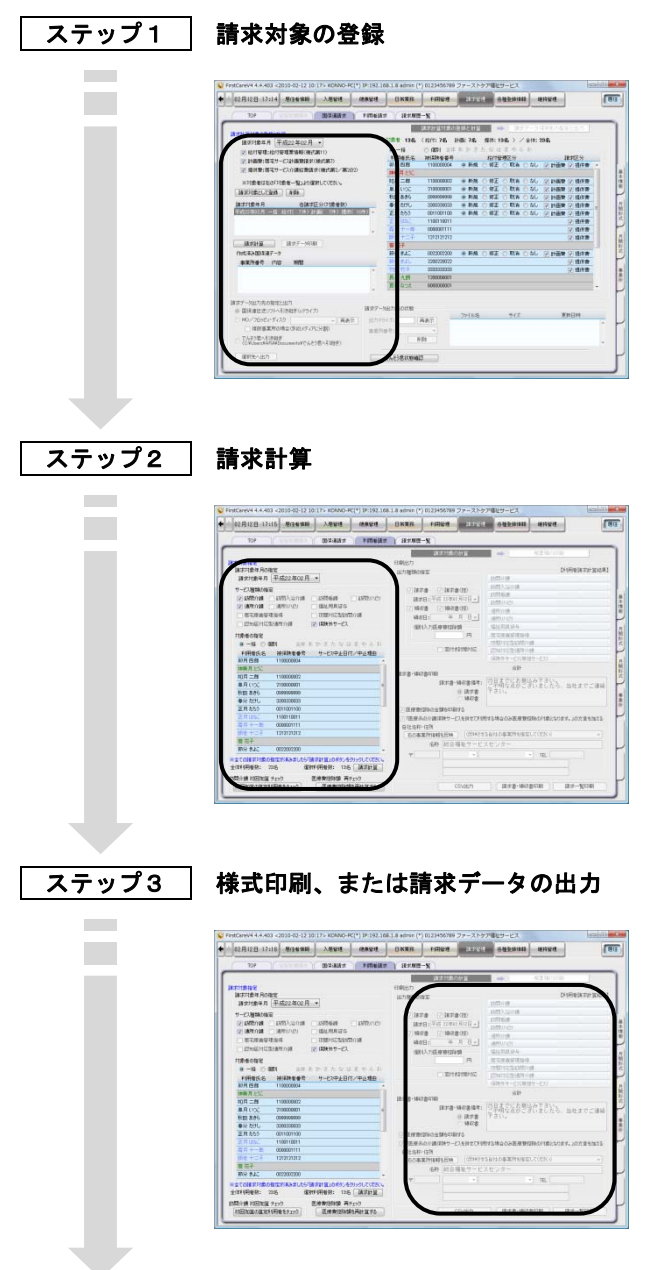

ファーストケアでは、以下の請求方法に対応します。

- 国保連伝送ソフト
- 国保連伝送サービス「でんそう君」 ※有料オプションサービス
- MO/フロッピィ・ディスク
- 紙 (様式印刷)

ステップ1 「請求対象の登録」の手順です。

次の2通りの方法で、当月提出する請求対象分をすべて登録します。

【通常の請求の場合】 インファイン 利用者全員分を登録する (一括) 【返戻、月遅れ請求、再請求がある場合】 特定の利用者分を登録する(個別)

※ 給付管理票は、「返戻」「月遅れ請求」「再請求」の請求データを当月分とまとめて、提 出月分で1つの請求データとして作成する必要があります。

#### 手順 |請求対象の登録は次の手順で行って下さい。

【通常の請求の場合】 利用者全員分を登録します。

① 請求対象年月を指定します。

□▼ をクリックすると表示される一覧から選択して下さい。

- ② 請求の種類を選択します。
- ③ 対象者を「一括」に指定します。
- ④ 請求対象となる利用者をご確認ください。 ※請求対象となる利用者は、背景が青色で表示されます。

▲! 背景が灰色に表示されている利用者は、請求対象外のデータになるため登録できません。

⑤ [請求対象として登録]をクリックします。

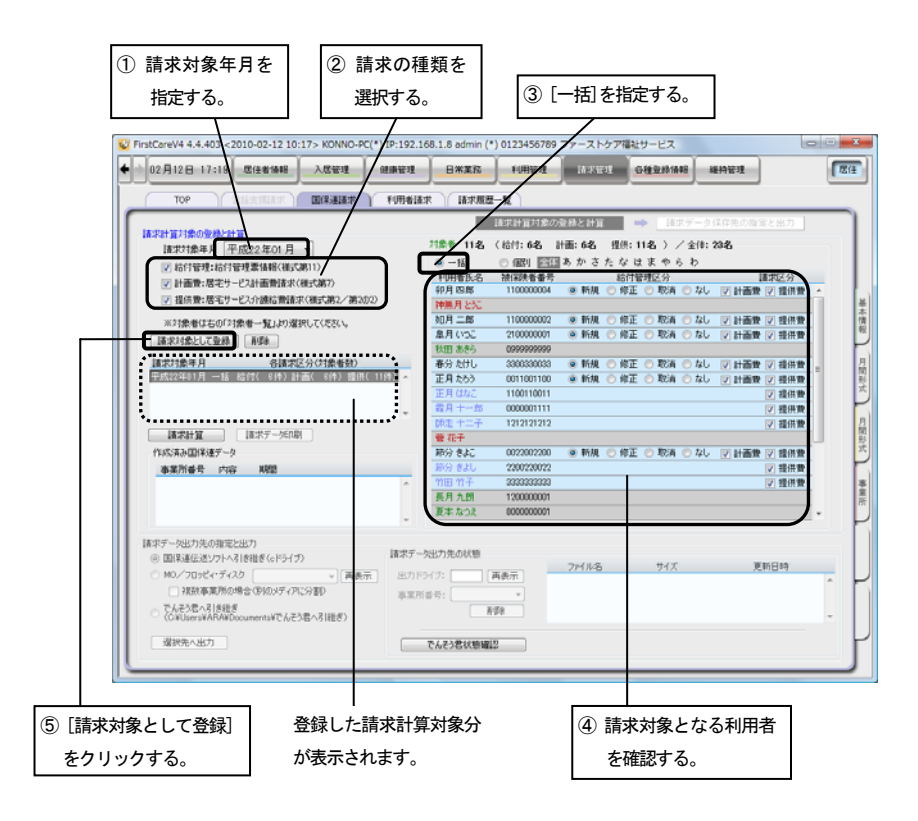

【再請求、返戻、月遅れ分がある場合】 特定の利用者分を登録します。

- ① 請求対象年月を指定します。 □▼ をクリックすると表示される一覧から選択して下さい。
- ② 対象者を「個別」に指定します。
- ③ 対象者一覧から、請求対象となる利用者を選択します。(複数選択可) 請求対象に選択されている利用者は、背景が青色に表示されます。

▲! 背景が灰色に表示されている利用者は、請求対象外のデータになるため選択できません。

④ 請求データの種類を指定します。

※給付管理票の場合は、「給付管理区分」を指定してください。 ※計画費、または提供費の場合は、請求区分にチェックを入れてください。

⑤ [請求対象として登録]をクリックします。

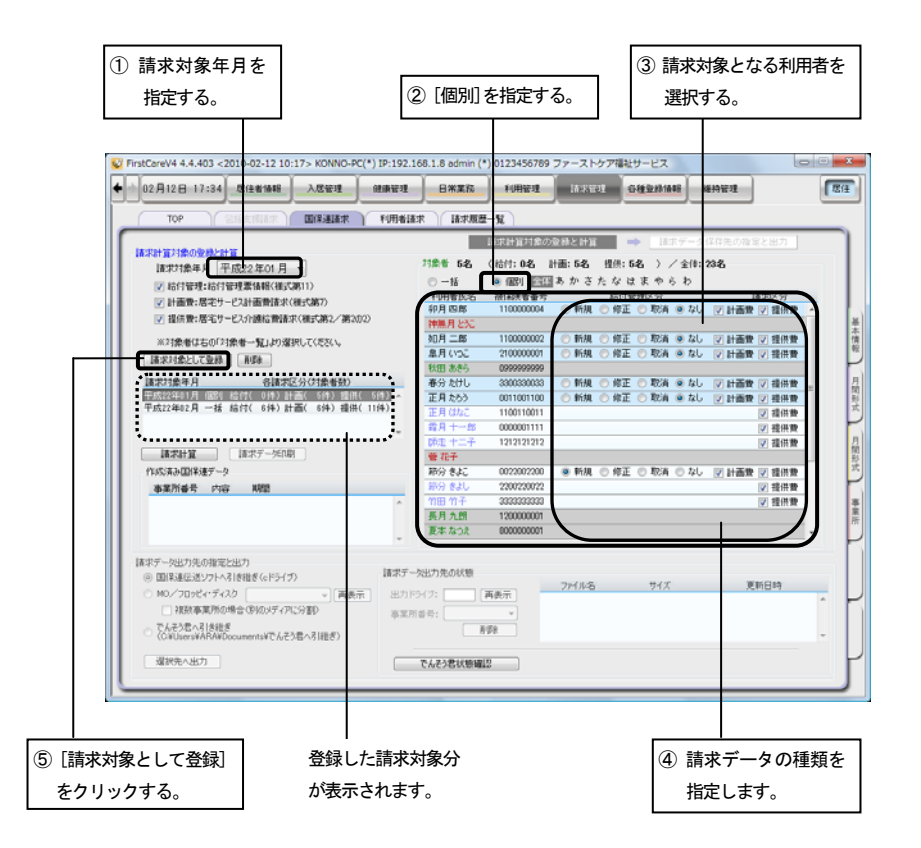

請求対象を変更したいとき

登録した請求計算対象を変更するときは、請求対象登録分の一覧から変更する請求対 象を選択し、[削除]ボタンで削除して、最初から登録し直してください。

ステップ2 「請求計算」の手順です。

登録した請求対象分を計算し、請求データを作成します。

### 手順 | 請求計算は次の手順で行って下さい。

\*\*その前に\*\* 登録した請求対象分をご確認下さい。

- ① [請求計算]をクリックします。
- ② 確認ウィンドウにて、[はい]をクリックすると請求計算を開始します。
	- ※ 計算処理中、計算対象の中に一部処理不可能な箇所があった場合、エラー 検出メッセージウィンドウが表示されます。 内容を確認後、ウィンドウを閉じると計算処理を続行します。

計算終了後、表示されたウィンドウにて、[OK]をクリックします。

請求データ保存先の指定と出力 表示となり、請求データの出力ができます。

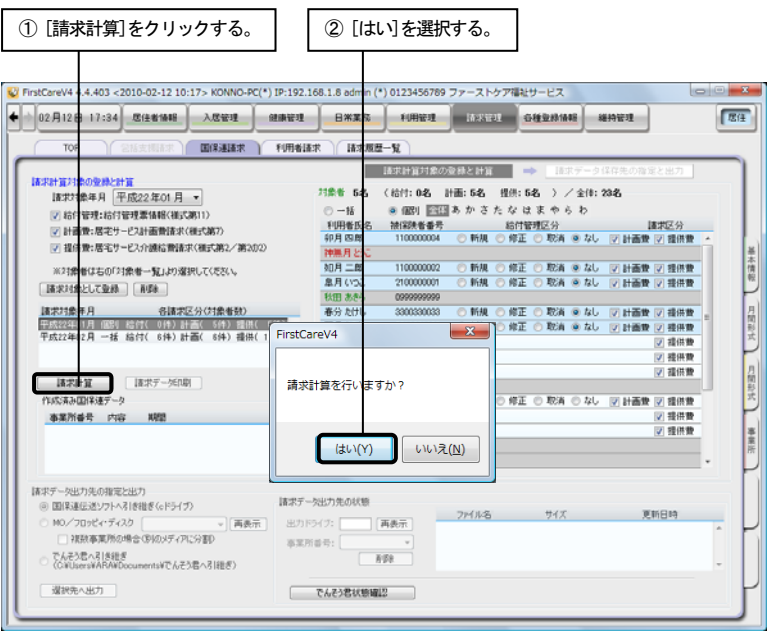

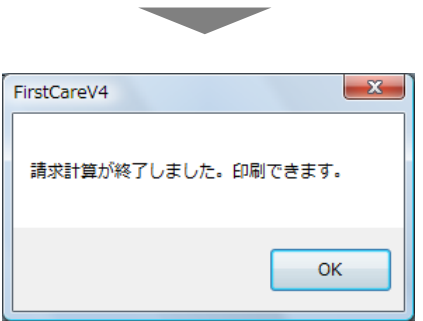

ステップ3 紙で提出する場合の「様式印刷」の手順です。

計算終了後、各様式の印刷ができます。

紙で請求データを提出する場合にご利用ください。 また、印刷プレビューにて、請求データ出力前の確認をしていただくこともできます。

#### 手順 様式印刷は次の手順で行って下さい。

- ① [請求データ印刷]をクリックします。
- ② 表示されたウィンドウにて、[様式印刷]または[一覧印刷]をクリックし、印刷 対象を選択します。

表示された印刷プレビューを確認後、[全ページ印刷]または[当ページ印刷]を クリックして印刷してください。

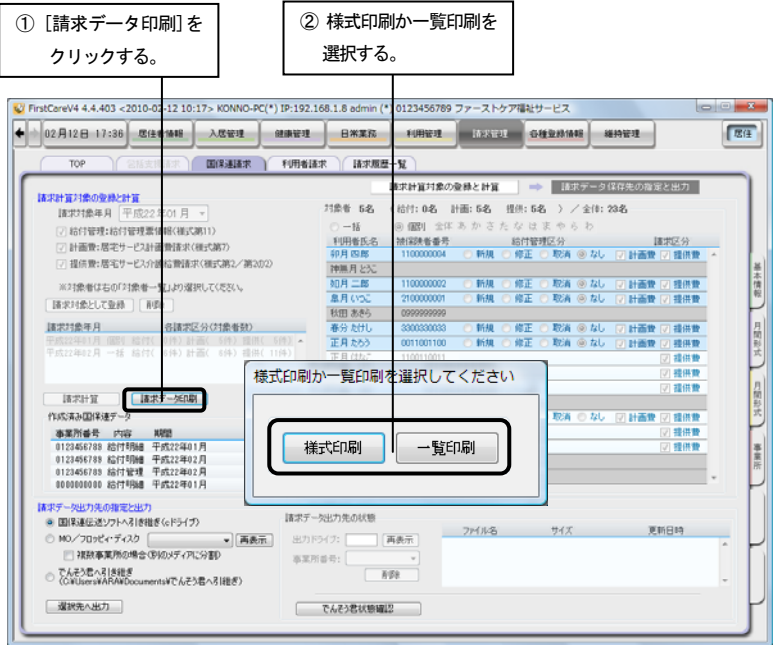

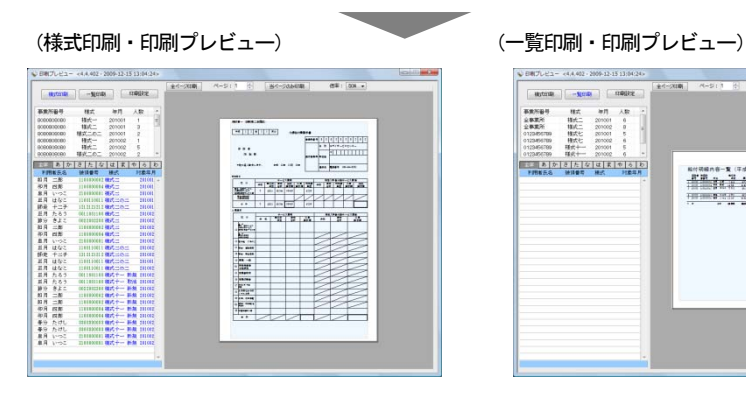

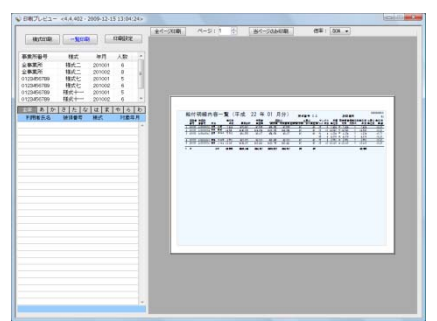

ステップ3 紙以外で提出する場合の「請求データ出力」の手順です。

計算終了後、請求データの出力ができます。

以下の方法で、請求データを提出する場合にご利用ください。

- 国保連伝送ソフト
- 国保連伝送サービス「でんそう君」(※オプションサービス契約者のみ)
- MO/フロッピィ・ディスク

#### 手順 | 請求データの出力は次の手順で行って下さい。

- ① データの出力先を指定します。
	- ※「MO/フロッピィ・ディスク」に指定した場合、出力先ドライブを選択します。 □▼ をクリックすると表示される一覧から選択して下さい。

■ 出力先ドライブに保存するメディアがセットされていないと表示されません。 後からセットした場合、[再表示]をクリックすると、一覧に表示されます。

② [選択先へ出力]をクリックします。

以降、指定した出力先の手順をご参照ください。

国保連伝送ソフトへの引き継ぎの場合 →伝送ソフトの仕様書を参照

でんそう君へ引き継ぎの場合 →別紙「でんそう君操作マニュアル」を参照

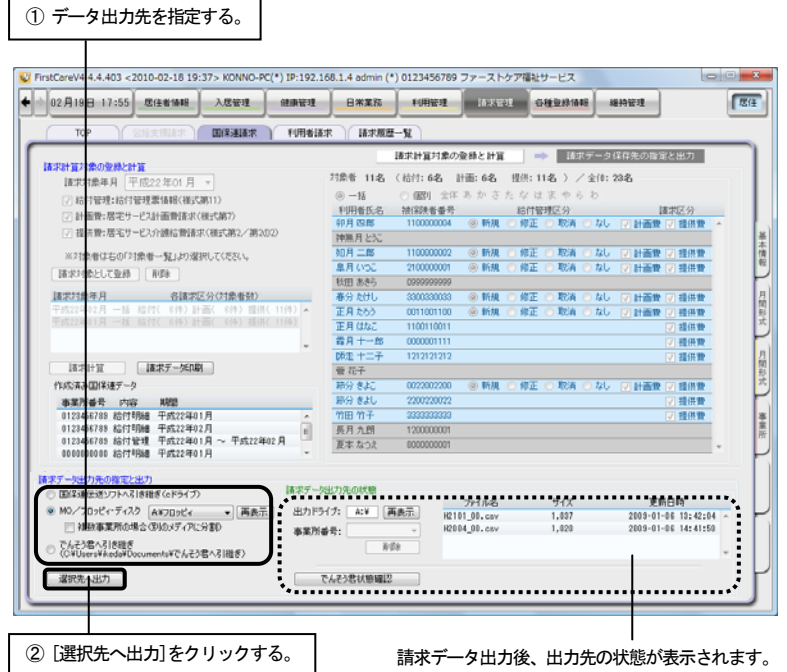

172

MO/フロッピィ・ディスクへ出力の場合

- (1) 「データを出力します。…」というウィ ンドウが表示されます。 よろしければ[はい]をクリックします。
- (2) 「事業所〈\*\*\*\*\*\*\*\*\*\*〉のデータを出力 します。…」というウィンドウが表示さ れます。 よろしければ[はい]をクリックします。
- (3) 「ファイルのコピーが終わりました。」と いうウィンドウが表示されます。 [OK]をクリックすると、出力先の状態 が表示されます。

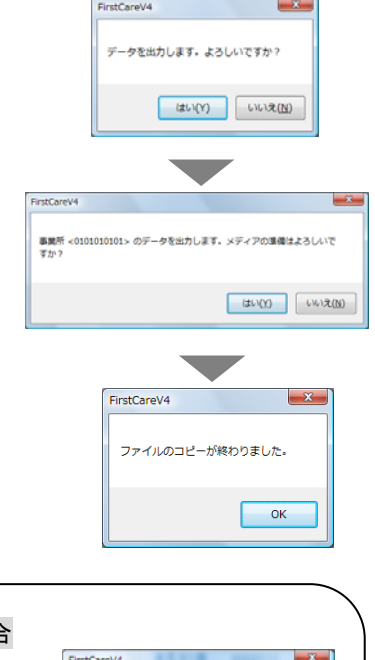

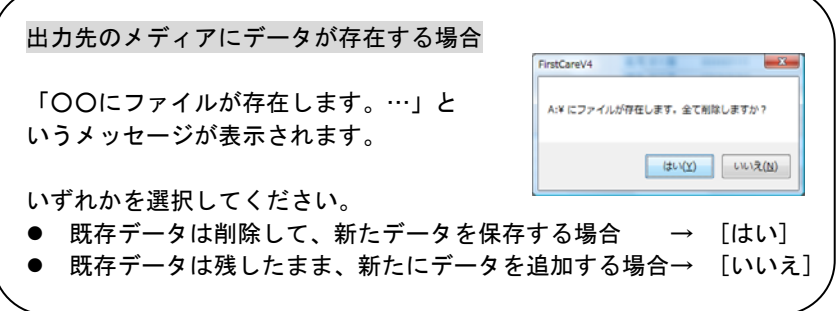

■ 出力先データの削除

請求データ出力後、出力先データの削除ができます。

「請求データ出力先の状態」に表示されている出力データ一覧から削除するデータ を選択し、[削除]ボタンをクリックします。

確認ウィンドウにて、[はい]をクリックすると、指定したデータが出力先から削除 されます。

# 3 居住者への請求

## 3-1 〈利用者請求〉概要

〈利用者請求〉では、居住者への請求書・領収書の作成を行います。 請求金額には、家賃と有料サービス利用料が含まれます。

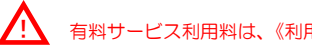

象分に基づき計算されます。)

<u>● ◆ イン</u><br>◆ ・ 有料サービス利用料は、《利用管理》・〈居住利用〉の課金設定に基づき計算されます。

※ 自社の介護保険サービスを利用している居住者へは、介護保険利用者負担額をま とめて請求に含むこともできます。 (介護保険利用者負担分は、「支援モード」/「提供モード」の実績データ請求対

○? 現在処理中の作業を表示します。

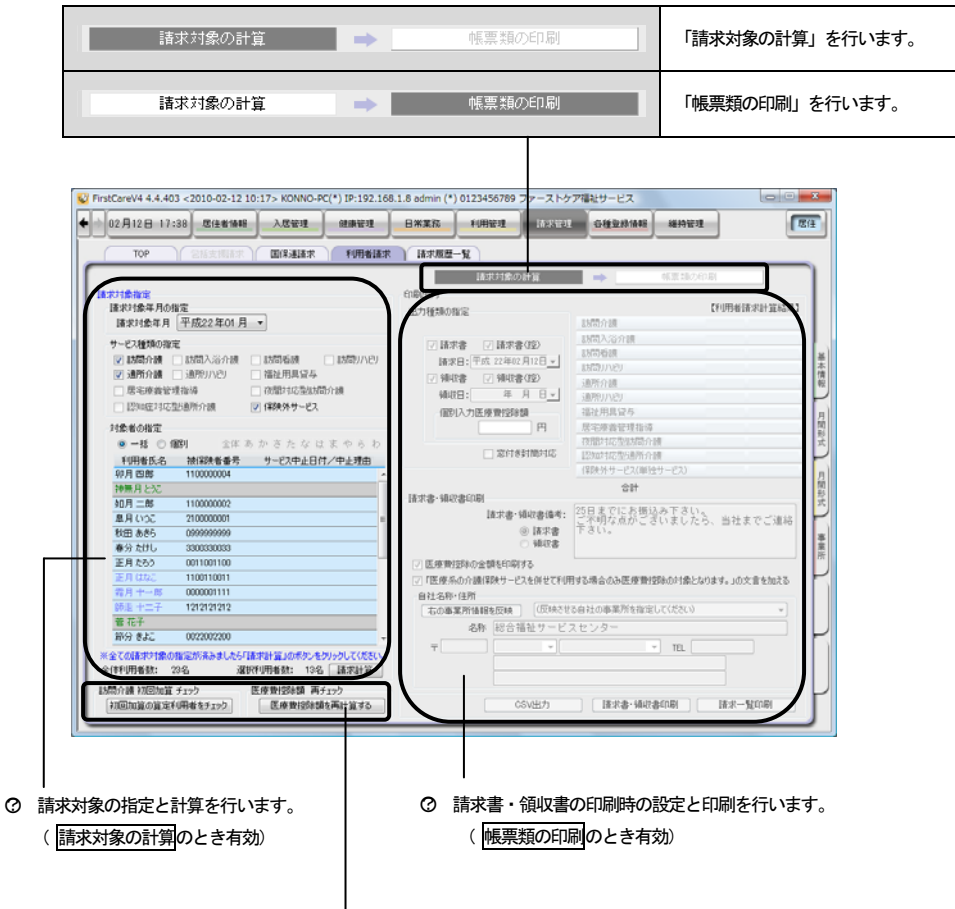

<sup>○?</sup> 介護保険サービス利用料を含めた請求書・領収書を発行する際の確認事項をチェックできます。

### ● 特定の居住者の請求書・領収書を印刷する場合

特定の居住者分だけ作成したい場合は、居住者を指定して請求計算を行います。 「対象者の指定」欄で「個別」を選択すると、一覧から居住者を選択することができ ます。

※背景が灰色の利用者は、請求対象外となるデータのため選択できません。

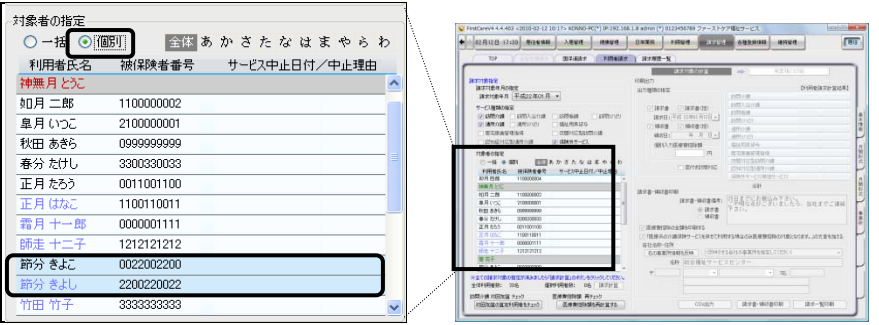

#### ● 一覧の見かた

一覧では、背景色と居住者氏名の文字色により、請求対象の状態を確認できます。

![](_page_11_Picture_108.jpeg)

![](_page_11_Picture_109.jpeg)

請求対象外となっている場合、居住者氏名上にマウスオーバーすると、請求対象外と なる理由が吹き出しに表示されます。

## 3-2 請求書・領収書の作成

請求書・領収書の作成は、次のステップにそって行います。

![](_page_12_Picture_57.jpeg)

ファーストケアでは、以下の帳票が印刷できます。

- 請求書
- 請求書(控)
- 領収書
- 領収書 (控)
- 請求一覧

ステップ1 「請求対象の計算」の手順です。

請求計算を行う前に、請求書に含める対象を指定することができます。

### 手順 | 次の手順で行って下さい。

① 請求対象年月を指定します。

□▼ をクリックすると表示される一覧から選択して下さい。

② 請求対象に含めるサービス種類を選択します。

※介護保険利用者負担分を含める場合は、該当するサービス種類を選択して ください。

- ③ 請求書を印刷する対象者を指定します。
	- 全員分を印刷する場合 → [一括]をクリック
	- 特定の居住者分だけ印刷する場合 → [個別]をクリックし、居住者を選択

④ [請求計算]をクリックします。

⑤ 確認ウィンドウにて、[はい]を選択します。

計算が終了すると、画面右側に計算結果が表示されます。 同時に、請求書・領収書の印刷ができるようになります。

![](_page_13_Picture_107.jpeg)

ステップ2 「請求書・領収書の印刷」の手順です。

請求計算後、請求書・領収書の印刷を行います。 印刷する際は、必要に応じて印刷設定ができます。

#### 手順 次の手順で行って下さい。

① 印刷する帳票の種類を選択します。(複数選択可)

 ※ 「請求日」・「領収日」欄で、印刷される年月日を変更することができます。 ※ 「窓付き封筒対応」にチェックを入れると、窓付き封筒用に印刷できます。

② 請求書・領収書に印刷されるコメントを編集します。(必要な場合のみ)

#### A: 備考欄にコメントを印刷する場合

「請求書・領収書備考:」右側の入力欄で編集してください。 ※ 「請求書」・「領収書」のコンボボックスをクリックすると、それぞれの 入力欄に切り替わります。

#### B: 医療費控除の金額を印刷する場合

「医療費控除の金額を印刷する」にチェックを入れます。

#### C: 医療費控除申請用のコメントを追加する場合

「「医療系の介護保険サービスを併せて利用する場合のみ医療費控除の対象 となります。」の文言を加える」にチェックを入れます。

### D: 印刷される会社情報を変更したい場合

【登録している事業所情報から自動入力する】 提供サービス別に複数の事業所名称がある場合は、印刷したい事業所名称を 指定してください。登録している事業所情報から名称と住所が自動入力され ます。

【直接入力する】 登録している事業所情報以外の会社情報を印刷する場合は、自社名称・住所 を直接入力してください。

③ [請求書・領収書印刷]をクリックし、「印刷プレビュー」ウィンドウを表示しま す。

印刷プレビューにて印刷対象を確認後、印刷ボタンをクリックします。

※[請求一覧印刷]ボタンからは「利用者請求一覧表」の印刷ができます。

![](_page_15_Figure_1.jpeg)

C:医療費控除申請用のコメントを追加する場合 D:印刷される会社情報を変更したい場合

# 4 請求計算履歴の確認

## 4-1 〈請求履歴一覧〉概要

〈請求履歴一覧〉では、請求履歴を一覧で確認することができます。 一覧には、過去に〈国保連請求〉および〈利用者請求〉で請求計算を行った履歴が 表示されます。

○? 対象年月および絞り込み項目です。

![](_page_16_Picture_59.jpeg)

○? 履歴一覧を表示します。

○? 一覧件数を表示します。

## 【表示について】

対象年月や請求先の種類を指定すると、履歴一覧を絞り込み表示することができます。

※ 過去分の請求対象年月が表示されます。 ※ チェックを入れると、対象データが一覧に表示されます。

![](_page_16_Picture_60.jpeg)